覚えましょう・やってみましょう

# Word2007

## 各名称のしくみ

高田パソコンクラブ

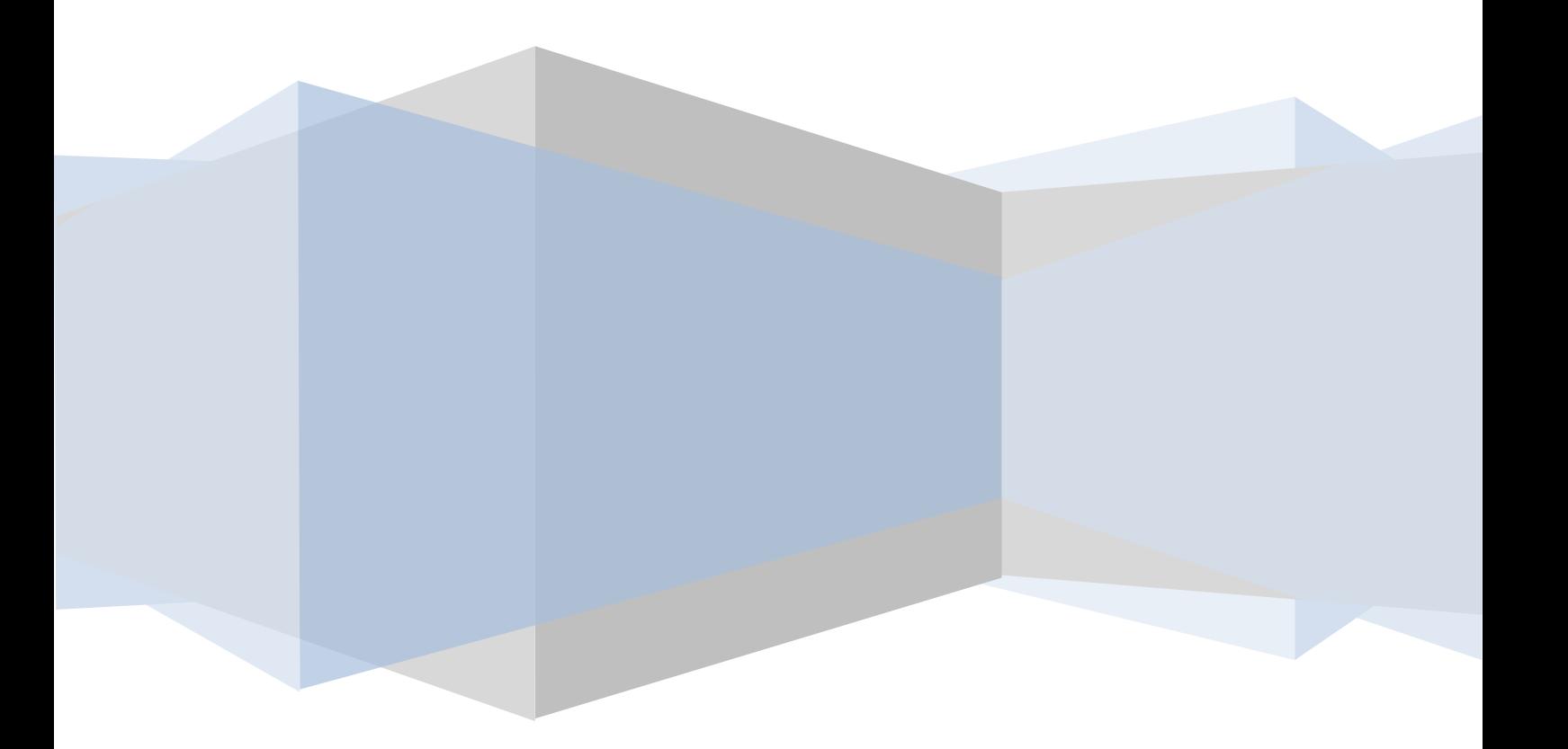

#### ◆Word を起動してみましょう

①[スタート]ボタンをクリックして、[すべてのプログラム]をクリック ②[Microsoft office]をクリックして、[Microsoft office Word2007]をクリックして、 Word2007 を起動します。

#### ◆Word 画面の名称を覚えましょう

◎上から見ていきましょう

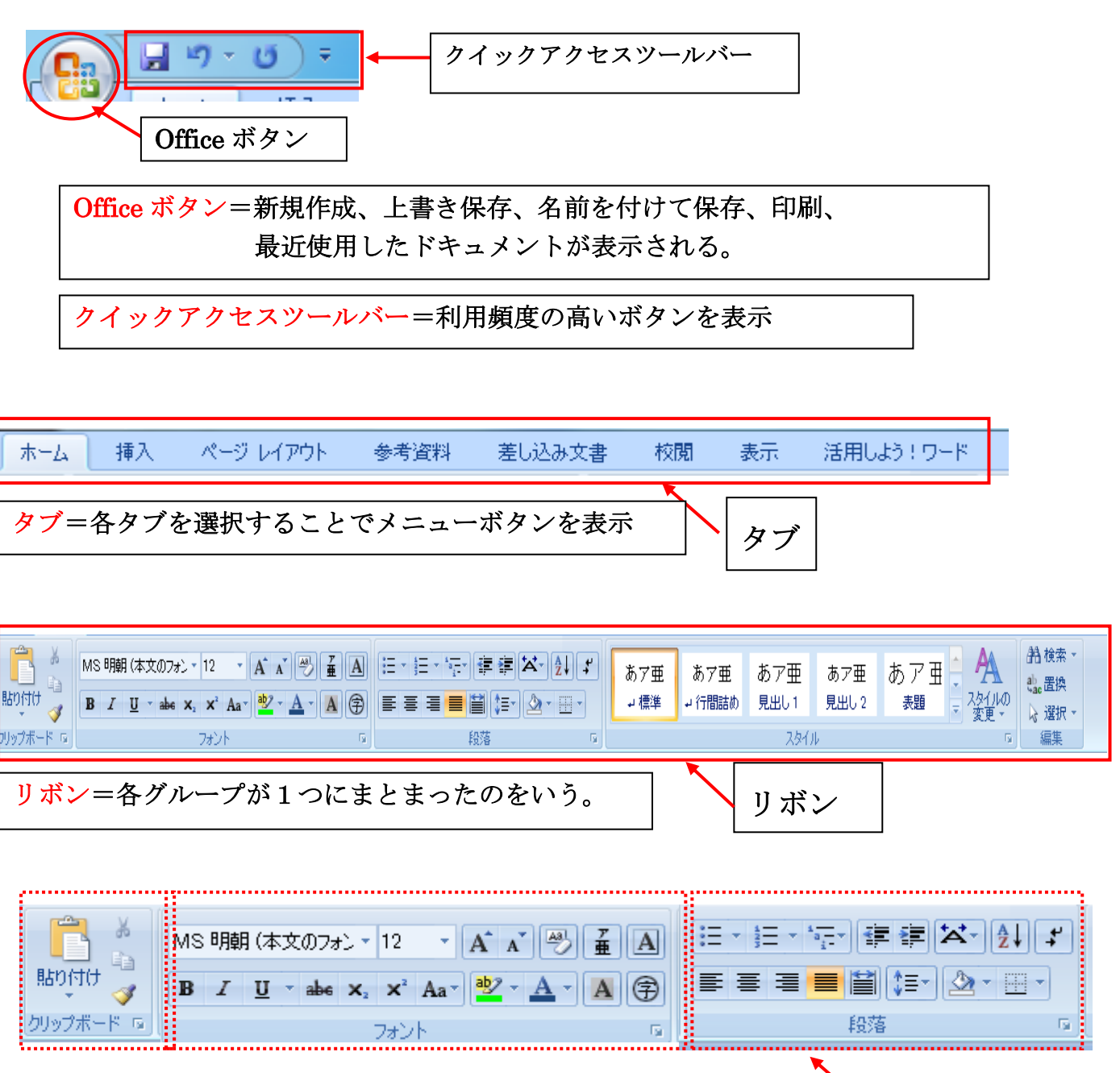

#### ◎画面の下を見てみましょう。

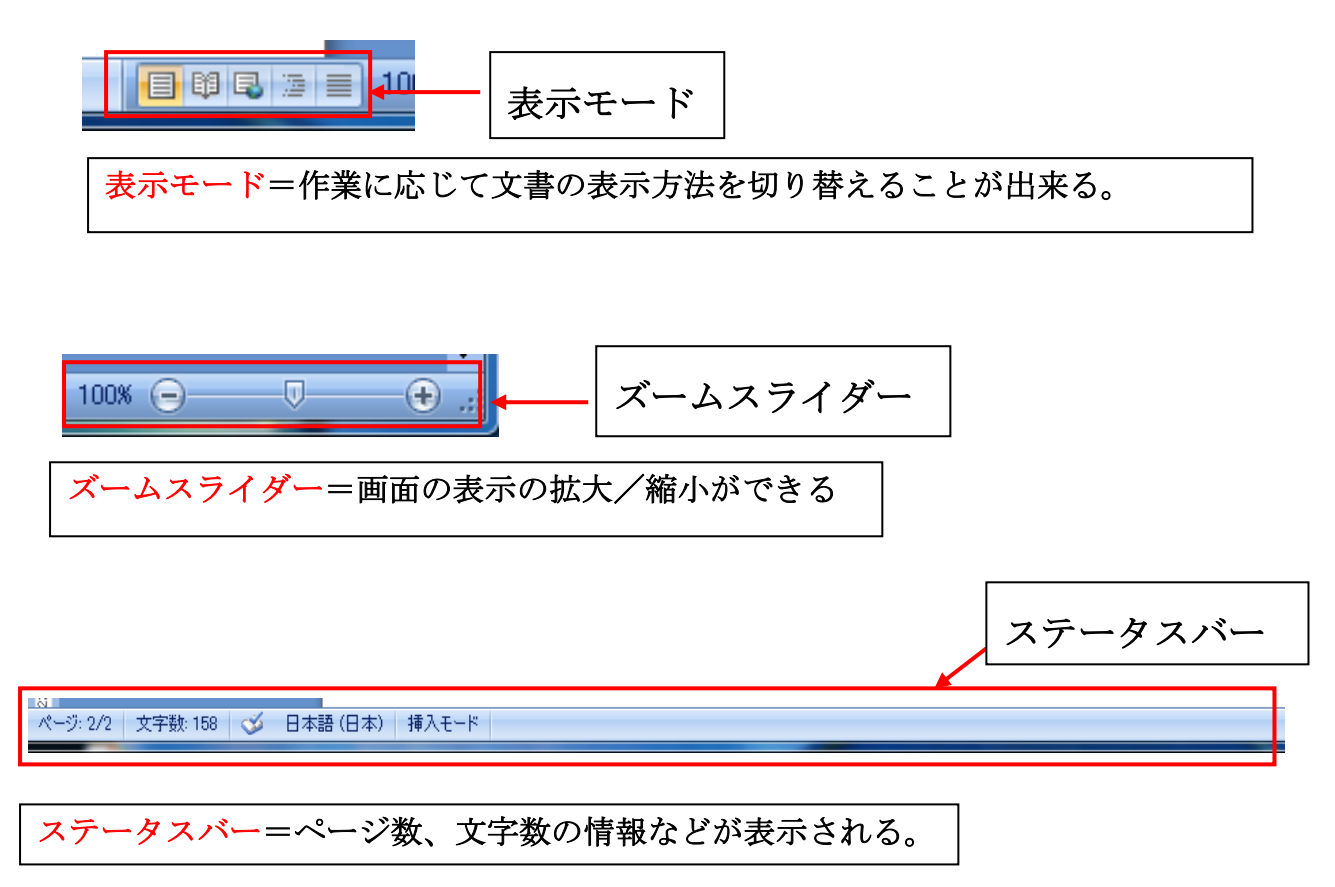

#### 【Offce ボタンの操作方法】

Offce ボタンをクリックするとメニューが表示され、一覧から操作を選択してクリック。 新規作成、開く、保存、印刷などの基本的な操作をすることができる。

■ 【クイックアクセスツールバーの操作方法】

よく使う機能を登録することが出来、素早く操作をすることができる。 初期設定では、「上書き保存」、「元に戻す」、「繰り返し」のボタンが表示されていま す。

その他のボタンを表示する場合はクイックアクセスツールバー横の このボタンを クリックして、一覧から表示するボタンにチェックを入れると表に表示される。

日り、口直峰目、

#### タブの機能を覚えましょう

### ◎ホームタブ

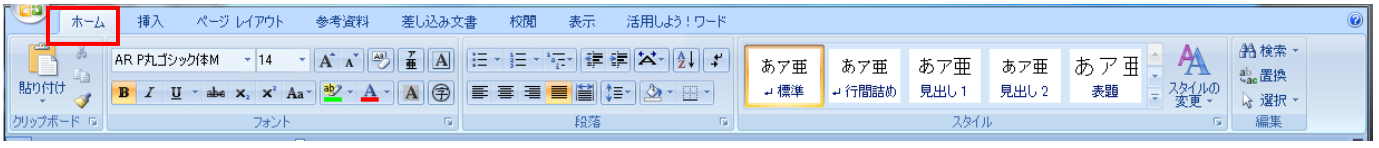

#### $\ddot{\phantom{0}}$ ╱┛<br>┓┍ ◎挿入タブ

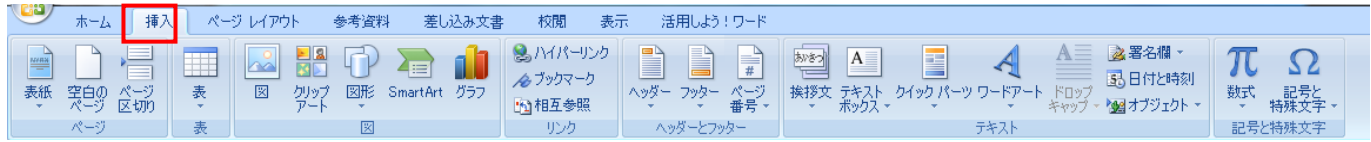

## ◎ページレイアウト

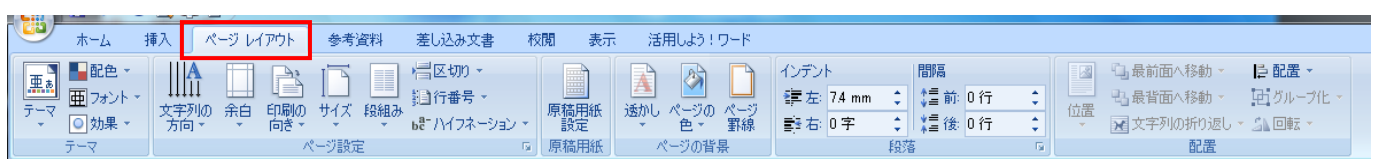

## ◎参考資料

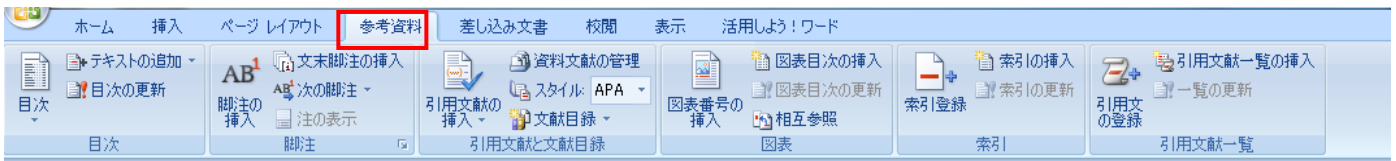

#### $\mathbf{r}$ ◎差し込み文書

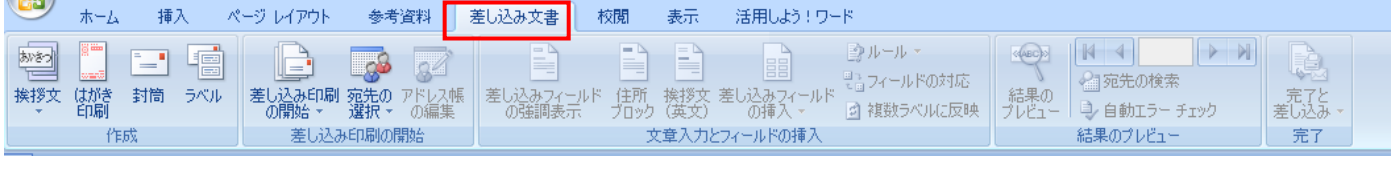

### ◎校閲

Ξ

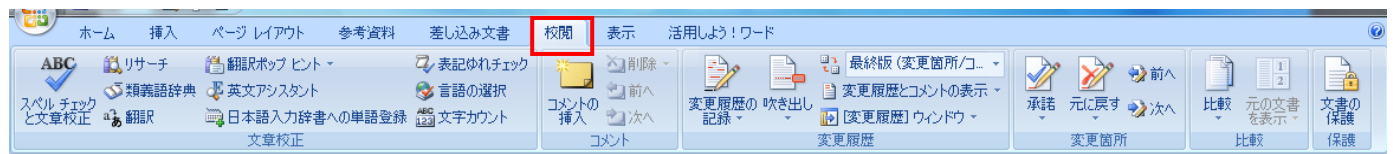

### ◎表示

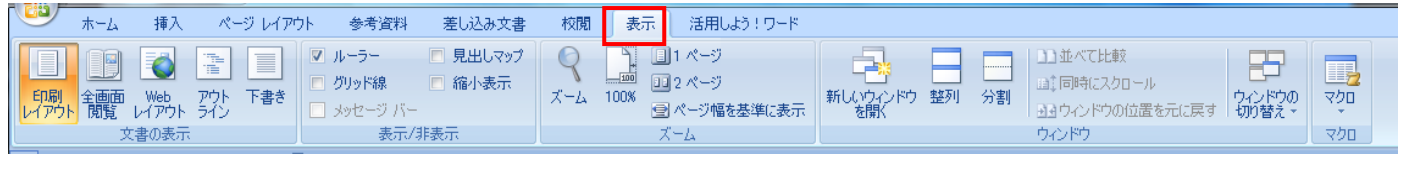

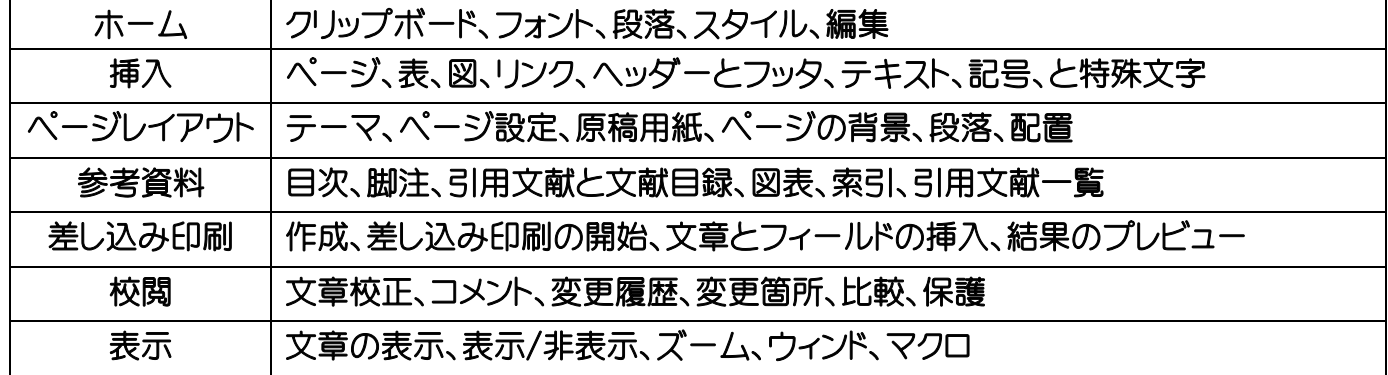

■ ミニツールバーの機能

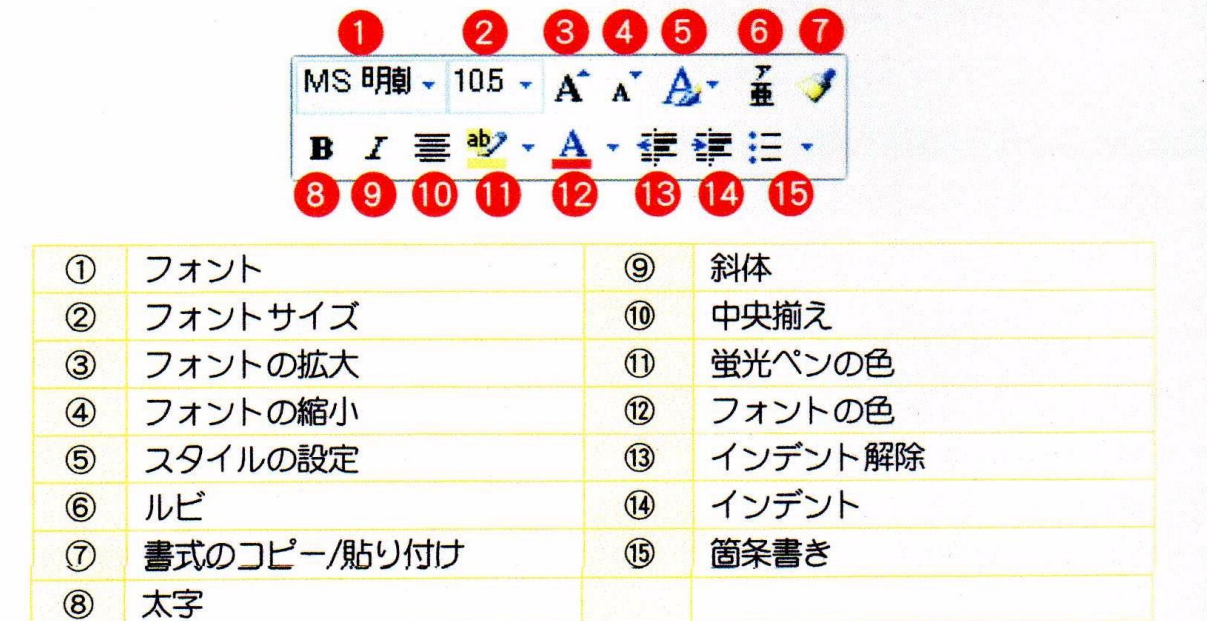